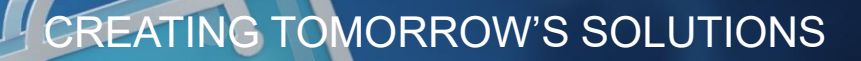

# THE FUTURE OF BUYING

**WACKER DIGITAL** 

**Next Generation Procurement** 

**Lieferanten Ariba® Netzwerk Konto - Erstellung & Verwaltung**

**WACKER** 

#### **Einladung zur WACKER Registrierung**

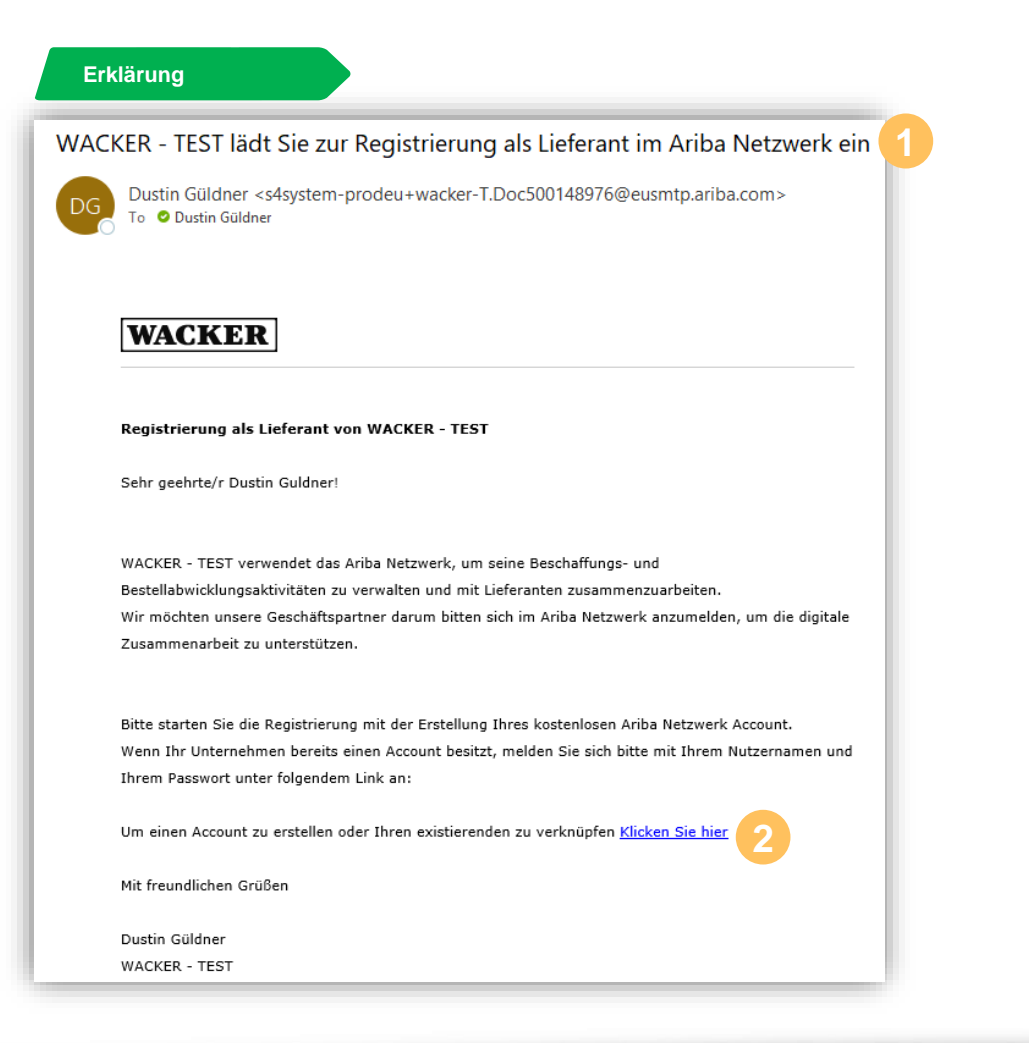

- **Erklärung Sie erhalten eine E-Mail mit der Einladung zur Der Erklärung zur Sie erhalten eine E-Mail mit der Einladung zur Der Einlandung zur Der Einlandung zur Der Einlandung zur Der Einlandung zur Der Einlandung zur Der** Registrierung unter dem dargestellten Betreff
	- Bitte drücken Sie auf den Link "Klicken Sie hier", um zur Registrierungsseite weitergeleitet zu werden **2**

#### **Erwartetes Resultat**

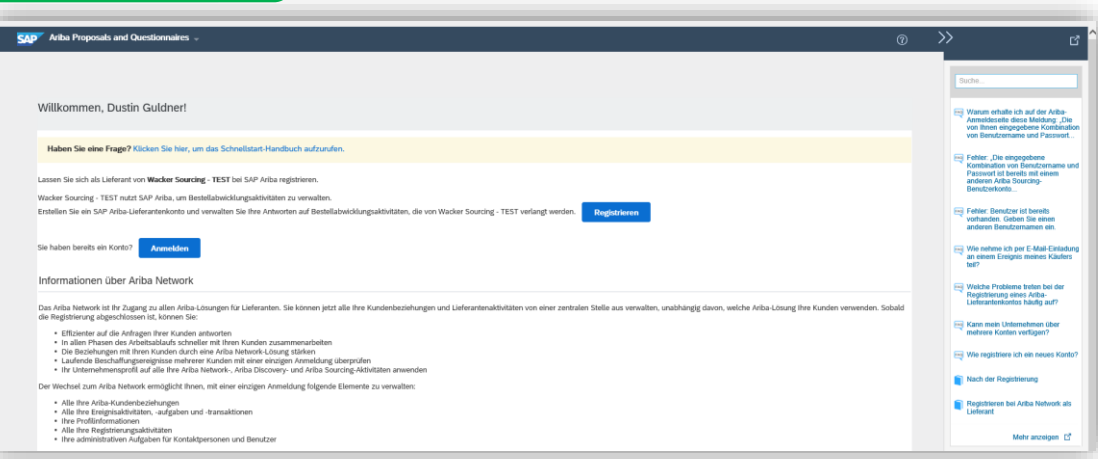

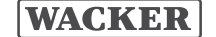

#### **Konto Erstellen oder Anmelden**

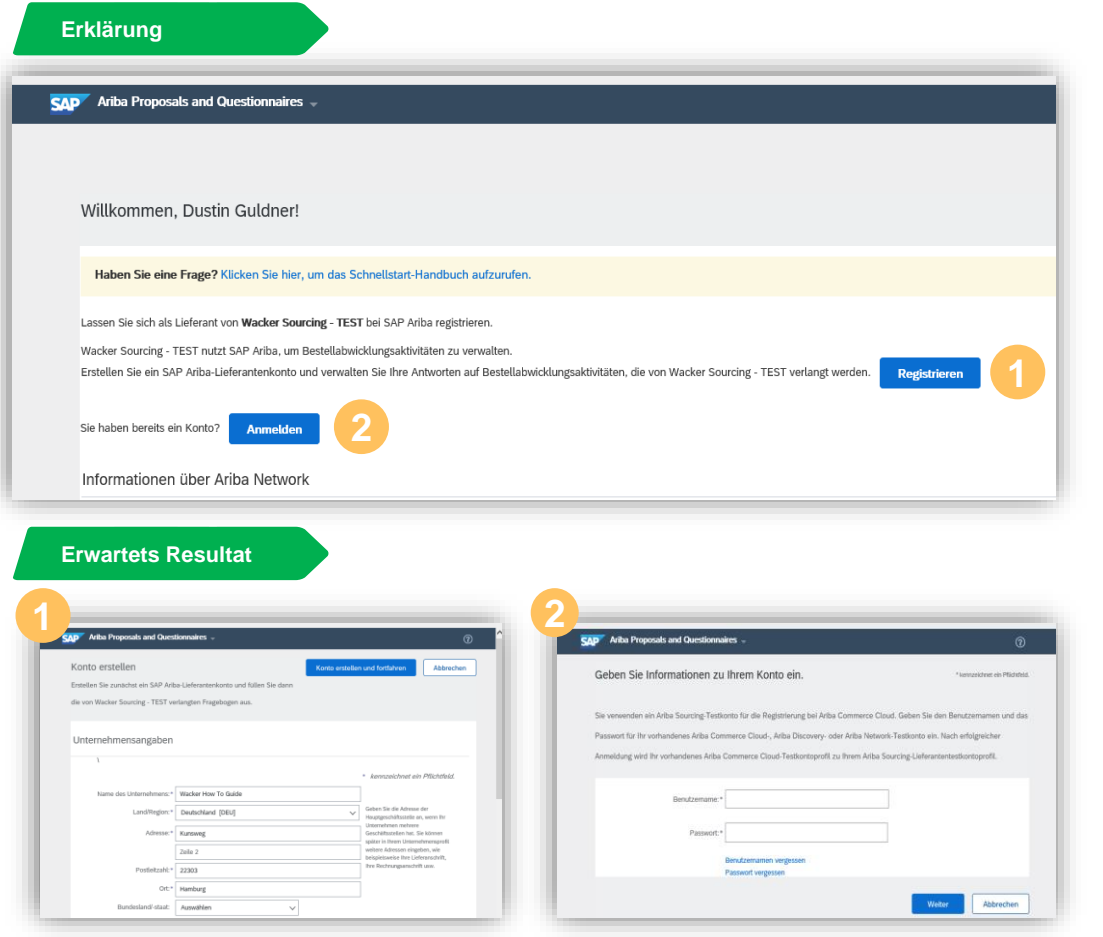

- **Erklärung** Wenn Sie noch kein Ariba® Netzwerk-Konto haben, klicken Sie bitte auf **Registrieren**
- Wenn Sie bereits über ein Ariba® Netzwerk-Konto verfügen, klicken Sie bitte auf **Anmelden 2**

- Es ist wichtig, dass Sie firmenintern prüfen, ob schon einen Ariba® Netzwerk-Konto besteht
- Wenn es bereits ein Ariba® Netzwerk-Konto gibt, bitten wir Sie mit Ihrem Ariba® Netzwerk Administrator zu sprechen, um einen neuen Benutzer für Sie zu erstellen

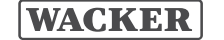

## **Konto Erstellen (1/2)**

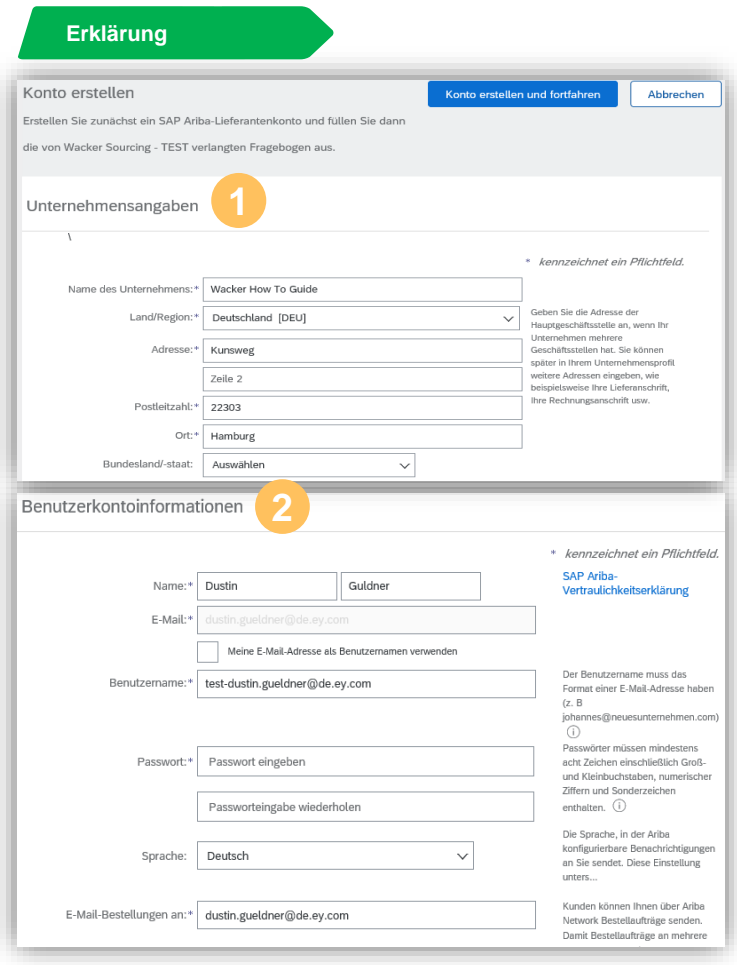

- Überprüfen Sie, ob Ihre Unternehmensangaben bereits korrekt vorausgefüllt sind
- Geben Sie Ihre Benutzerkontoinformationen ein, indem Sie einen **Namen**, einen **Benutzernamen** und ein **Passwort** vergeben **2**

- Der Benutzername muss das Format einer E-Mail-Adresse haben, aber es muss keine korrekte E-Mail-Adresse sein
- Das **Passwort** muss mindestens acht Zeichen, einschließlich Großund Kleinbuchstaben, numerische Ziffern und Sonderzeichen enthalten

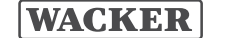

## **Konto Erstellen (2/2)**

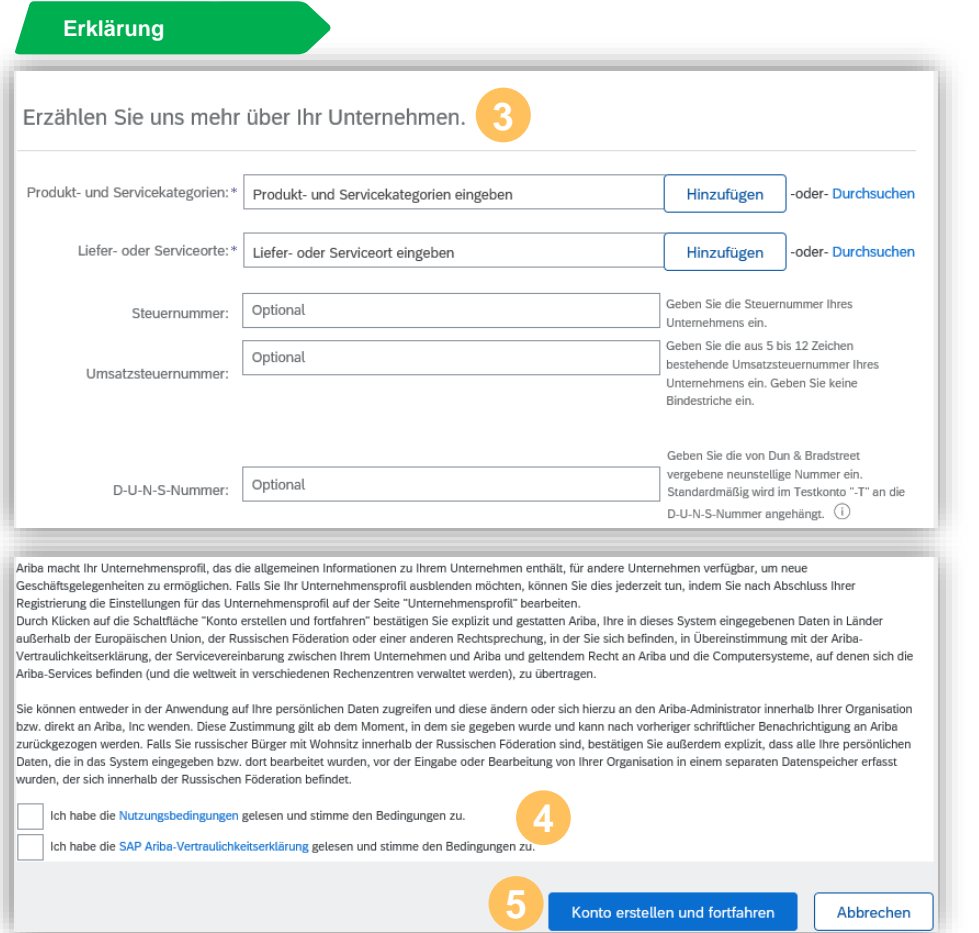

**Erklärung** Geben Sie **Produkt- und Servicekategorien** ein, indem Sie suchen und auf **Hinzufügen** oder **Durchsuchen** der Kategorieliste klicken. **3**

Folgen Sie den selben Schritten, um **Liefer- oder Serviceorte** auszuwählen

- Kreuzen Sie die Kästchen für die **Nutzungsbedingungen** und **SAP® Ariba®- Vertraulichkeitserklärung** an
- Klicken Sie auf **Konto erstellen und fortfahren 5**

- Der **Benutzername** muss das Format einer E-Mail-Adresse haben, aber es muss keine korrekte E-Mail-Adresse sein
- Das **Passwort** muss mindestens acht Zeichen einschließlich Großund Kleinbuchstaben, numerische Ziffern und Sonderzeichen enthalten

### **Konto Verwaltung**

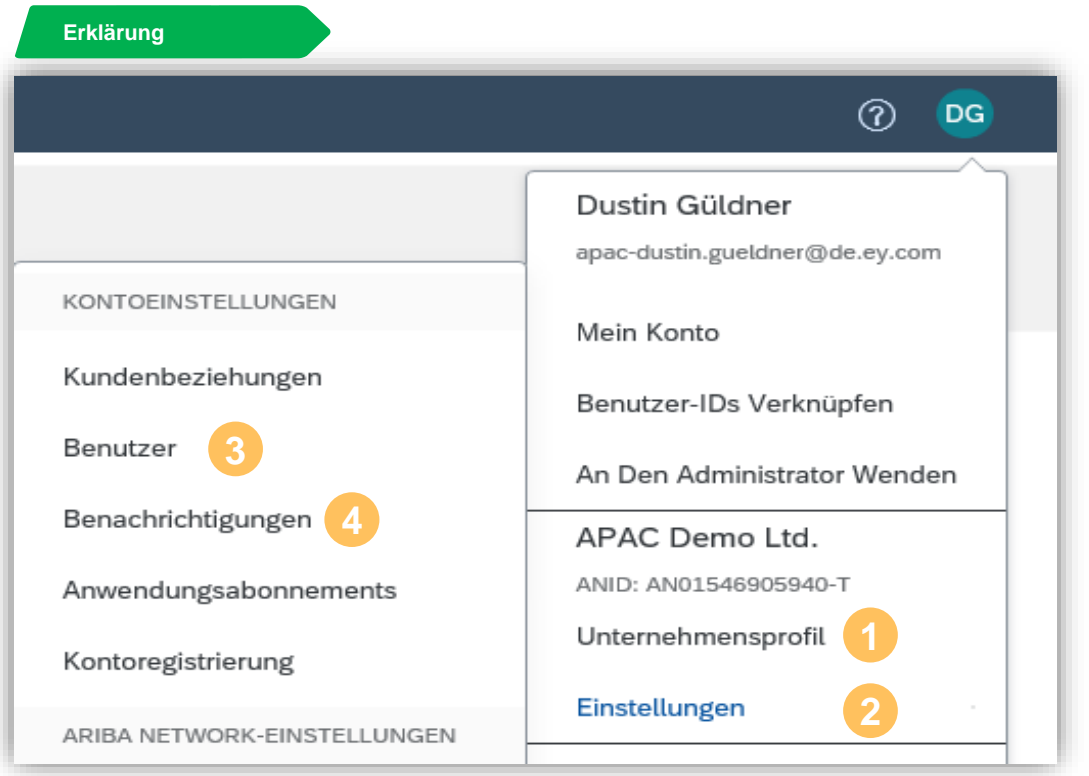

- **Erklärung Unternehmensprofil:** Hier können Sie das Profil Ihres Unternehmens hinterlegen oder bearbeiten (Lieferadresse, Produkt und Service, Kategorien, Steuerinformationen, Zertifizierungen und mehr)
- Über **Einstellungen** können Sie weitere Änderungen vornehmen **2**
- **Benutzer:** Hier können Sie Benutzer und Benutzerrollen anlegen und ändern **3**
- **Benachrichtigungen:** Hier können Sie Ihre Benachrichtigungseinstellungen für jedes Ereignis bearbeiten (Bestellungen, Beschaffung & Verträge, Allgemein, etc.)

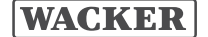

#### **Konto Verwaltung - Unternehmensprofil**

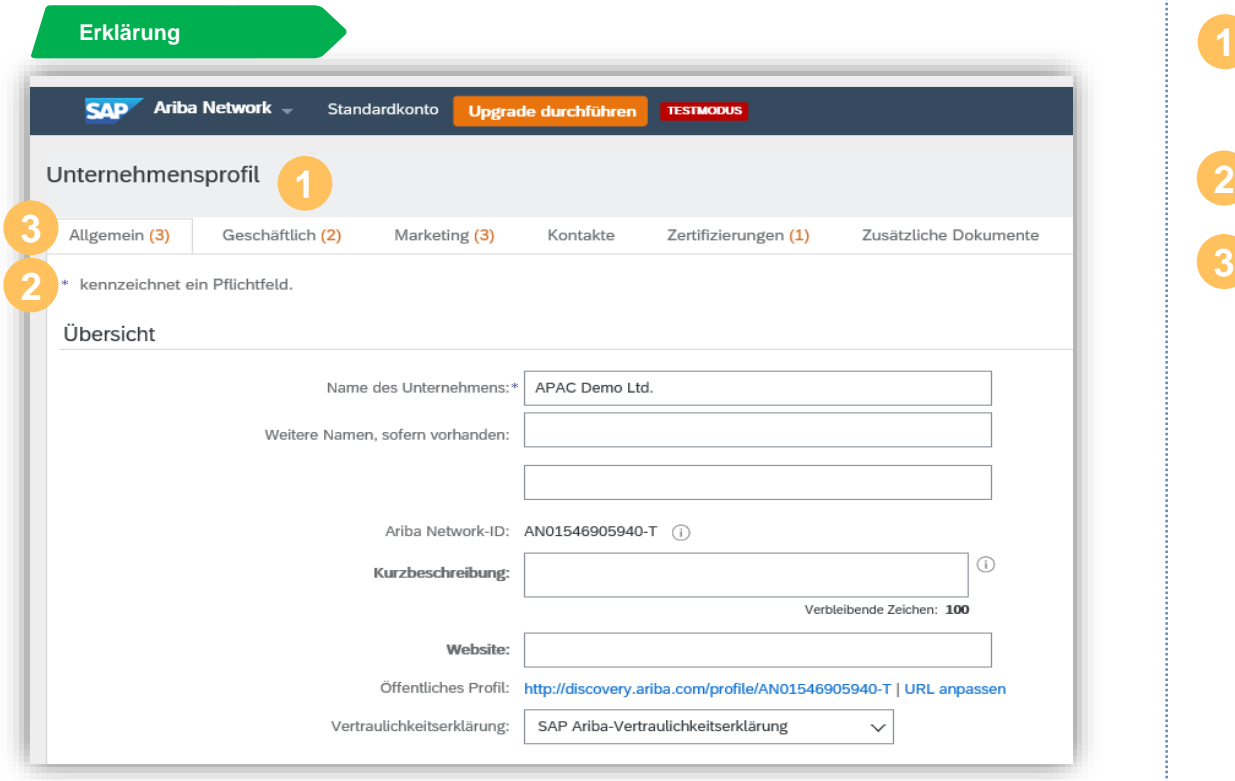

- **Erklärung Unternehmensprofil:** Hier können Sie das Profil Ihres Unternehmens ausfüllen oder bearbeiten
- **\*** kennzeichnet ein Pflichtfeld
- Nachdem Sie Ihre allgemeine Unternehmensinformationen ausgefüllt haben, können Sie auf den Reitern Geschäftlich, Marketing, und weiteren die jeweiligen Pflichtfelder ausfüllen **3**

Als Verwalter Ihres Ariba® Netzwerk-Kontos spielen Sie eine wichtige Rolle für den reibungslosen Ablauf der Funktionalitäten Ihres Unternehmenskontos.

Zu Ihren Verantwortlichkeiten gehören:

- Handhabung der Kontokonfiguration und –Verwaltung
- Primäre Anlaufstelle für Benutzer bei Fragen oder Problemen
- Erstellen von Rollen und Benutzern für Ihr Konto

Die Rolle des Administrators ist automatisch mit dem Benutzernamen und dem Login verknüpft, die bei der Einrichtung und Registrierung des Kontos eingegeben wurden.

Ein Benutzer wird vom Administrator angelegt und hat genau eine Rolle, die den tatsächlichen Arbeitsaufgaben des Benutzers entspricht. Jeder Benutzer ist für die Aktualisierung seiner persönlichen Benutzerinformationen verantwortlich.

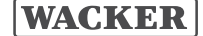

### **Konto Verwaltung – Benutzer & Benutzerrollen (2/5)**

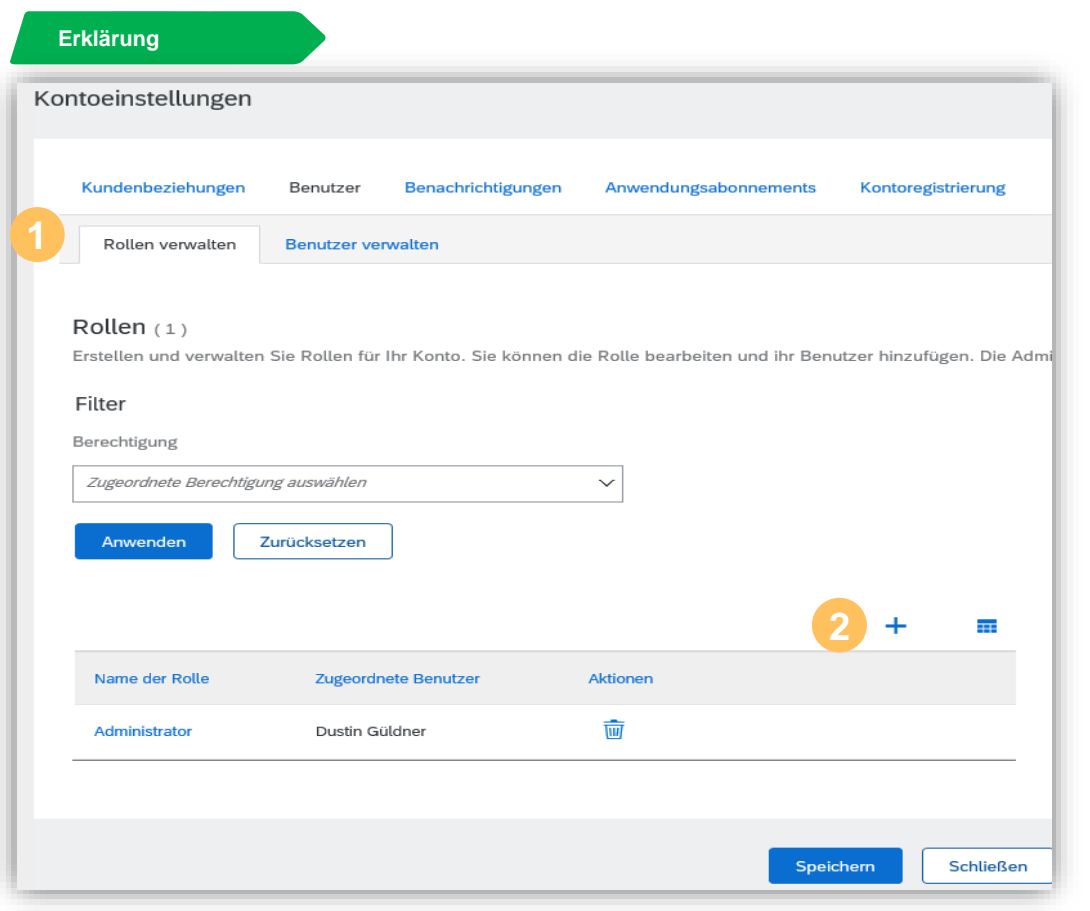

- **Erklärung Rollen verwalten:** Hier können Sie sowohl existierende Rollen verwalten, sowie neue Rollen anlegen und somit Benutzerrechte innerhalb des Ariba® Netzwerk Kontos zu verwalten
- Über **+** können Sie neue Rollen anlegen **2**

### **Konto Verwaltung – Benutzer & Benutzerrollen (3/5)**

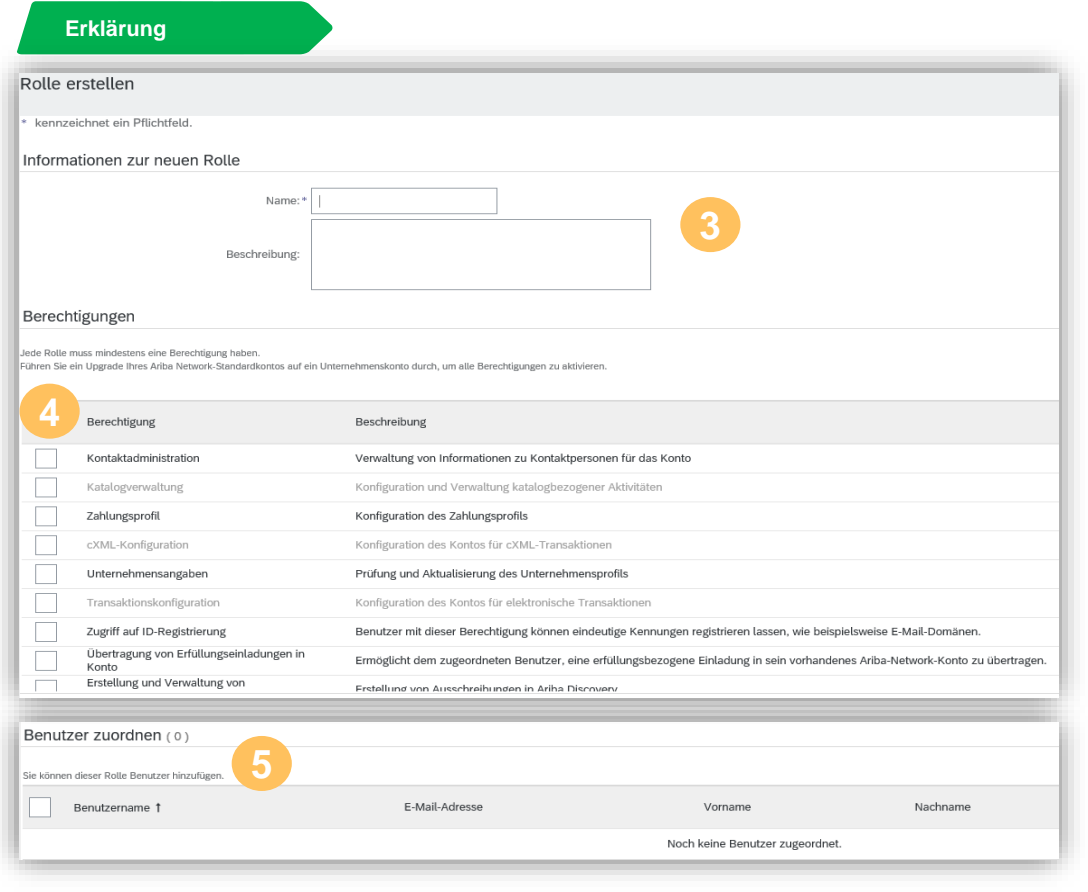

- **Erklärung** Hier können Sie die neuen Rollen benennen, sowie eine Beschreibung hinzufügen, sodass Sie in Zukunft diese Rollen weiteren Benutzer zuordnen können **3**
- Hier finden Sie die möglichen Berechtigungen, die zur neue Rolle hinzugefügt werden können
- Wenn Sie weitere Benutzer erstellen haben, können Sie hier diese Benutzer an die neue Rolle verknüpfen **5**

### **Konto Verwaltung – Benutzer & Benutzerrollen (4/5)**

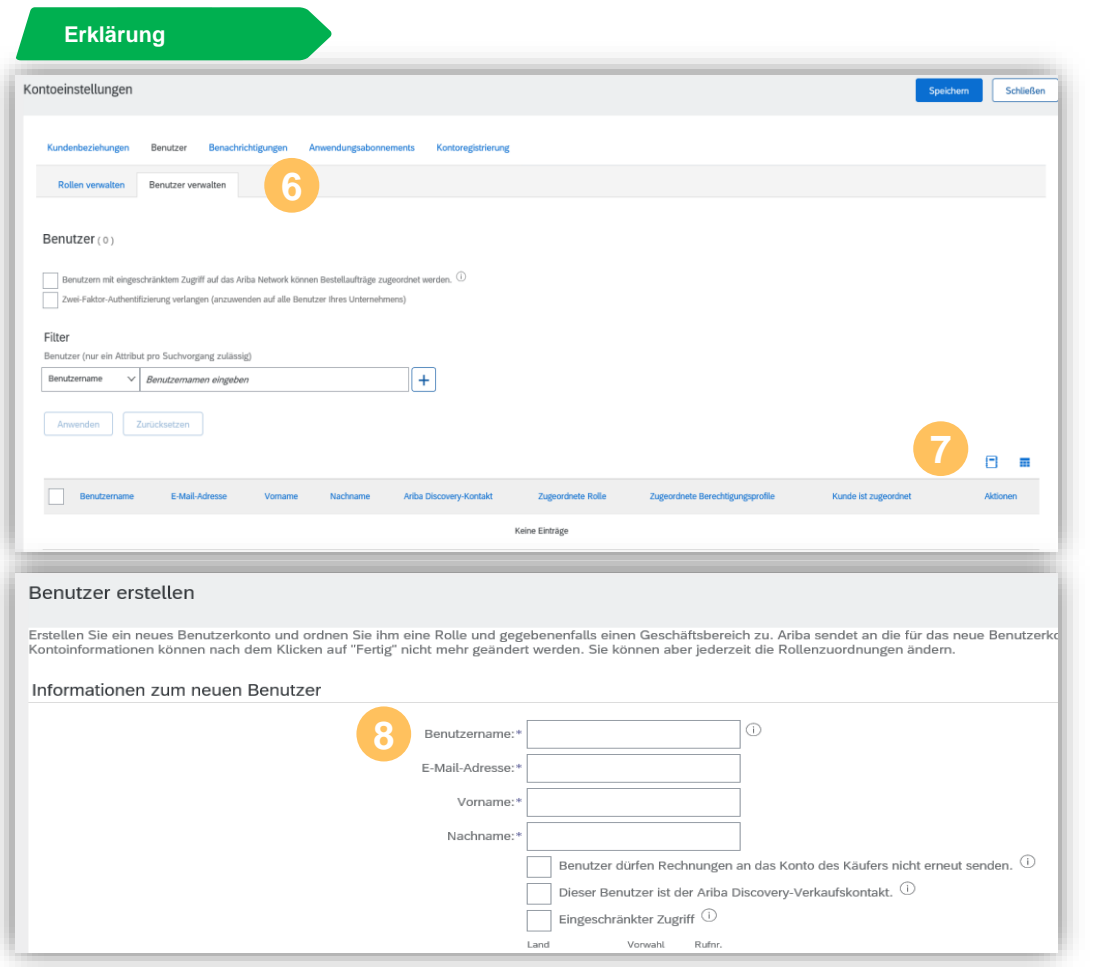

- **3 6 Erklärung** Hier können Sie die existierenden Benutzer, sowie neuen Benutzer innerhalb des Kontos anlegen
- Über **+** können Sie neue Rollen anlegen
- Bitte tragen Sie Ihre Benutzerinformationen ein, um den Benutzer zu erstellen **8**

#### **Wichtige Informationen**

**Der Benutzername** muss das Format einer E-Mail-Adresse haben, aber es muss keine korrekte E-Mail-Adresse sein.

### **Konto Verwaltung – Users & Benutzerrollen (5/5)**

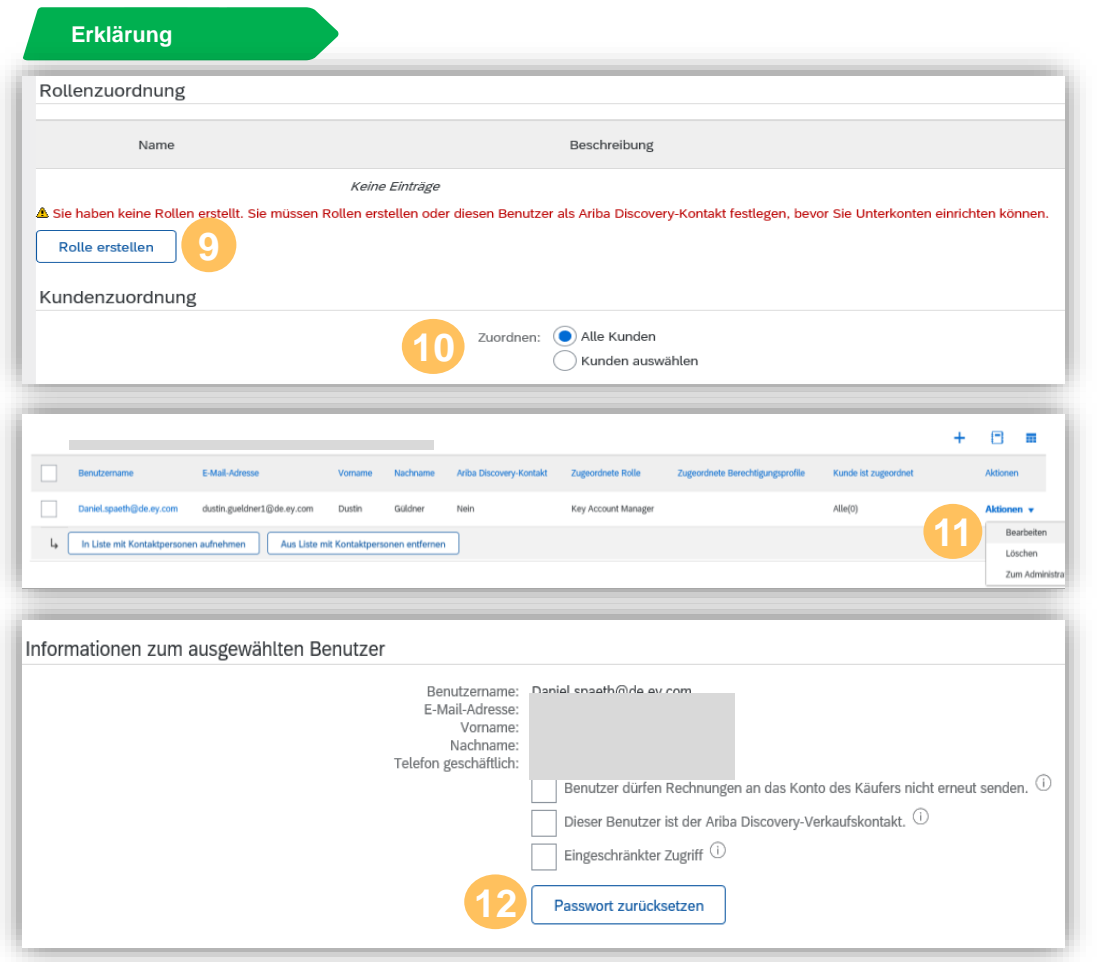

- **Erklärung** Mittels **Rolle erstellen** können Sie Benutzern Rollen zuweisen (falls keine Rolle vorhanden ist, können Sie diese auch hier erstellen) **9**
- Sie können Benutzer entweder zu allen oder nur spezifischen Kunden vom Ariba® Netzwerk zuordnen **10**
- Bei bestehenden Benutzern können Sie über **Aktionen** diesen Benutzer **bearbeiten** oder **löschen 11**
- Über Bearbeiten können Sie auch die Rollen, sowie das Passwort zurücksetzen **12**

### **Konto Verwaltung – Benachrichtigungen**

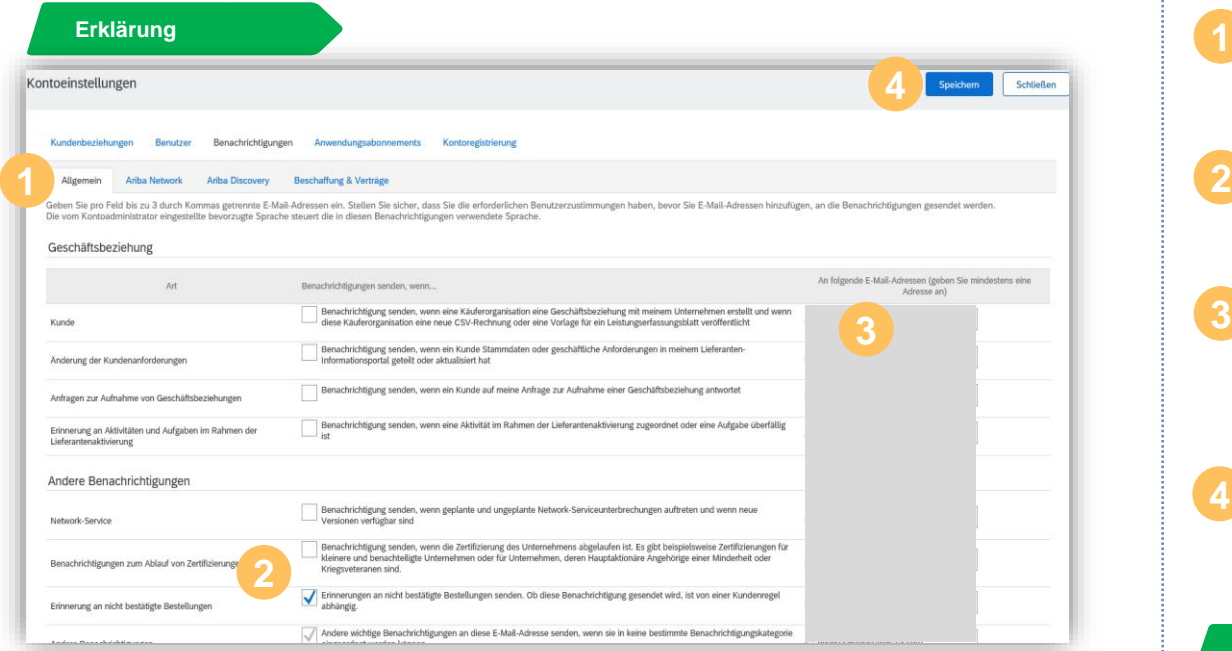

- **Erklärung** Sie können angeben, welche Benachrichtigungen Sie erhalten und wohin Sie gesendet werden sollen
- Klicken Sie auf das Kontrollkästchen neben jeder Benachrichtigung, die Sie erhalten möchten
- Geben Sie bis zu drei E-Mail-Adressen, durch ein Komma getrennt, ein, um festzulegen, wer die einzelnen Benachrichtigungen erhalten soll
- Klicken Sie auf Speichern, nachdem Sie den Vorgang beendet haben **4**

- Sie werden immer zuerst auf die allgemeinen Benachrichtigungen gebracht und können weitere Nachrichten für die weiteren Lösungen (Ariba® Netzwerk, Ariba® Discovery, Beschaffung & Verträge) pflegen
- Pflichtfelder werden mit einem \* kennzeichnet

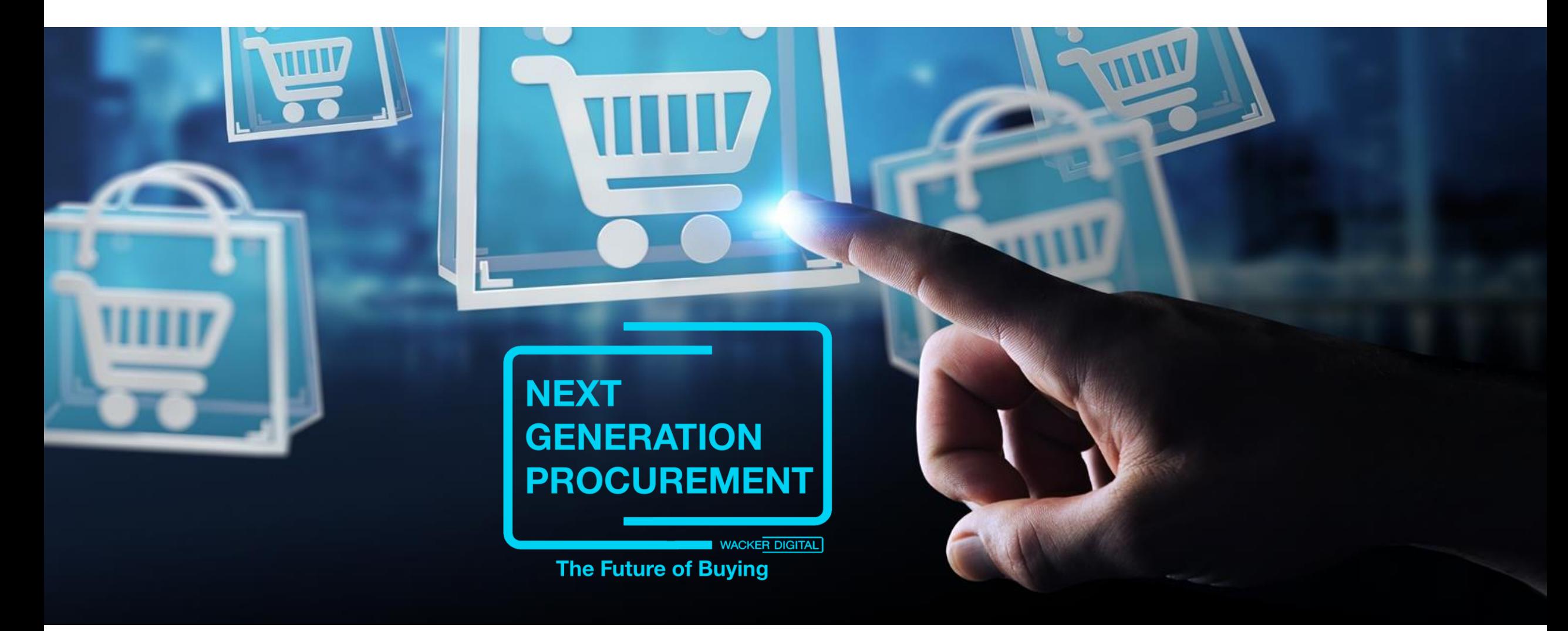

Die Inhalte dieser Präsentation sprechen alle Geschlechter gleichermaßen an. Zur besseren Lesbarkeit wird nur die männliche Sprachform (z.B. Kunde, Mitarbeiter) verwendet.

**WACKER** 

Next Generation Procurement @ WACKER<br>2020

SAP® Ariba® sind eingetragene Marken der SAP SE oder ihrer verbundenen Unternehmen in Deutschland und mehreren anderen Ländern.